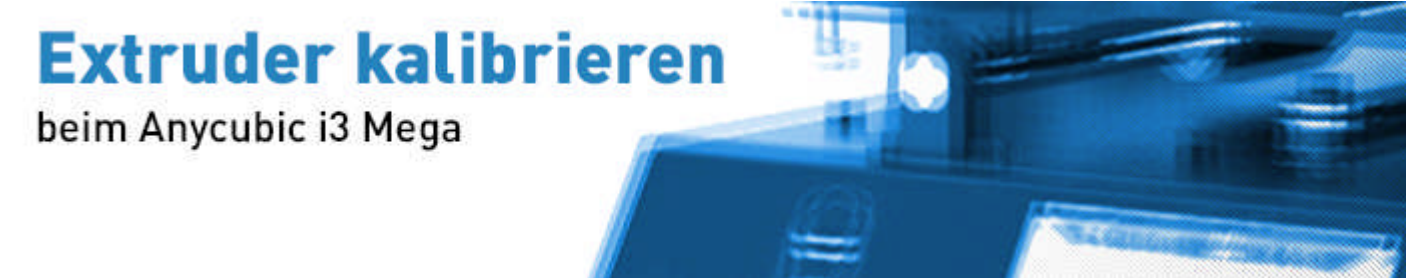

### **Das Problem**

Viele quälen sich unnötig lange durch unzählige Versuche, die richtige Einstellung für die Fördermenge (den so genannten "Flow") ohne Extruder kalibrieren im Slicer einzustellen und stoßen dann trotzdem immer wieder auf das Problem der "overextrusion" oder "under-extrusion".

Eigentlich sollte der vom Slicer-Programm erstellte GCode festlegen, wie viel Filament in den Extruder geschickt wird: "Hallo, Feeder, schiebe das Filament um 10 mm weiter!" – so sollte das jeweilige Druckmodell dann auch perfekt wie berechnet aussehen.

Sollte… denn es ist sehr wahrscheinlich, dass die standardmäßig voreingestellten Förderschritte ("Steps") nicht korrekt sind. Es wird zu viel oder zu wenig gefördert, vielleicht nur 6 mm statt 10 mm (Folge: "under-extrusion") oder gar 15 mm statt 10 mm (Folge: "over-extrusion").

Das lässt sich mittels der "Flow"-Einstellung im Slicer nicht wirklich gut ausgleichen und wird immer an der einen oder anderen Stelle zu schlechten Ergebnissen führen.

**Aber das ändern wir jetzt. Wir wollen den Extruder kalibrieren und stellen dafür gemeinsam die "E-Steps" am Anycubic i3 MEGA ein. Was wir brauchen:**

- einen Anycubic i3 MEGA 3D-Drucker
- einen Messschieber<sup>1</sup>
- **oder** einen Zollstock<sup>1</sup>
- **•** oder ein Maßband<sup>1</sup>

Eines davon sollte sich in jedem Haushalt finden lassen.

#### **Wie wir anfangen:**

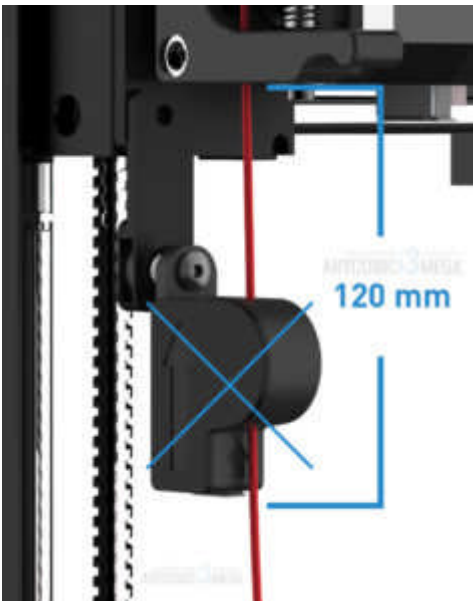

Sofern gerade kein Filament in eurem Anycubic i3 MEGA eingeführt ist, führen wir wie gewohnt das Filament in den Feeder ein und lassen es von diesem ein bisschen einziehen. Es muss nicht bis ins Hotend vorgeschoben werden und wir müssen auch kein Filament ausgeben bzw. verschwenden. Das ist zum reinen Messen und Extruder kalibrieren insgesamt nicht notwendig, schadet aber auch nicht.

Anschließend suchen wir uns einen festen Punkt, z.B. die Unterkante des unteren Hebels des Feeder, wo das Filament hineingeht.

Falls ihr den Filamentsensor nutzt, empfiehlt es sich, ihn für die Kalibrierung aus reinen Handhabungsgründen wegzulassen. Damit es später keine entsprechende Fehlermeldung gibt, führt in den Sensor einfach ein loses Stück Filament ein.

Dann messt ihr von diesem festen Punkt aus genau 120 mm Filament und markiert die Stelle mit einem Strich auf dem Filament.

*Kurz zur Erklärung: Wir wollen gleich 100 mm Filament ausgeben lassen. Damit wir nachmessen können, ob das geklappt hat und es auch genau 100 mm waren, markieren wir bei 120 mm und gucken später, ob erwartungsgemäß auch 20 mm übrig geblieben sind.*

### **Wie es weiter geht:**

Sofern ihr Octoprint (in Verbindung mit einem Raspberry) nutzt – was grundsätzlich empfehlenswert ist – sind die folgenden Schritte recht einfach umzusetzen. Geht einfach auf den Reiter "Terminal".

Falls nicht, müssstet ihr euren Anycubic i3 MEGA via USB-Kabel mit eurem PC verbinden. Anschließend nutzt ihr bspw. Printrun oder – sofern vorhanden – die interne Steuerfunktion des Slicers Simplify3D.

Welche Methode auch immer ihr nutzt, ihr müsst letztlich damit in der Lage sein, kontrolliert GCode-Befehle an euren 3D-Drucker zu senden, um den Extruder kalibrieren zu können.

### **Jetzt sind die 100 mm dran!**

Wir geben nun 100 mm aus. Idealerweise nicht auf einmal, da sich diese Menge ggf. am Hotend aufstauen und somit das Ergebnis verfälschen könnte. Ich habe damals einfach 5x 20 mm hintereinander ausgegeben, jeweils mit einer Sekunde Pause dazwischen.

Über Octoprint könnt ihr das bequem durch Eingabe von "20 mm" und 5-maligem Drücken auf den "Extrude" erledigen. Bei Printrun funktioniert dies ähnlich. **Wir messen!**

Jetzt messen wir von unserem zuvor festgelegten festen Punkt bis zu unserer Markierung. Kommen wir hierbei auf genau 20 mm, sind wir fertig und können uns freuen. Es ist keine Kalibrierung notwendig. Dies wird aber in den meisten Fällen nicht so sein, sondern es wird eine Abweichung um mehrere mm geben. **Wir rechnen!**

Wir bedienen uns einer einfachen Formel:

( 100 mm / gemessene tatsächliche Länge in mm ) \* aktueller "Step"-Wert = neuer "Step"-Wert

Doch, Moment, was ist denn der aktuelle "Step"-Wert? Diesen bekommen wir durch Absenden des GCode-Befehls "**M503**" über das Terminal. Dort finden sich jede Menge Angaben, u.a. diese Zeile so oder so ähnlich:

 $[\ldots]$ Recv: echo:Steps per unit: Recv: echo: M92 X80.00 Y80.00 Z400.00 E**92.60**  $[\ldots]$ 

Da haben wir ihn – den aktuellen Wert. Dieser kann bei euch abweichend sein, aber er steht in jedem Fall am Ende hinter dem "E".

Fangen wir an zu rechnen. Gehen wir davon aus, dass wir nach dem Fördern von 100 mm nicht wie erhofft 20 mm übrig haben, sondern 25 mm. Es wurden somit also nur 95 mm gefördert. Somit können wir die oben erwähnte Formel wie folgt ausfüllen:

 $(100$  mm  $/$  95 mm  $) * 92,60 = 97,47$ 

Wir haben ihn, unseren idealen "Step"-Wert! Und diesen geben wir nun unserem 3D-Drucker bekannt mittels:

M92 X80.00 Y80.00 Z400.00 E97.47

*Wichtig: Kein Komma vor den Dezimalstellen setzen, sondern einen Punkt.*

Nun sichern wir all dies noch, so dass der neue Wert auch beim nächsten Einschalten des Anycubic i3 MEGA noch gültig ist und wir das Extruder kalibrieren nicht erneut vornehmen müssen.

# M500

# **Fertig!**

Jetzt könnt ihr bei Bedarf das Ergebnis noch kurz überprüfen, indem ihr die Prozedur mit den 120 mm und der Strichmarkierung einfach noch einmal wiederholt. Nun sollte es mit der Restlänge von exakt 20 mm passen.

## **Zusammengefasst:**

- 1. 120 mm messen und markieren.
- 2. 100 mm fördern lassen.
- 3. Verbleibende mm bis zur Strichmarkierung messen.
- 4. Differenz mit aktuellem Wert abgleichen und ggf. mit der Formel neuen Wert errechnen.
- 5. Neuen Wert eingeben und speichern.

Solltet ihr davor bereits versucht haben mittels der "Flow"-Einstellung in eurem Slicer das Druckergebnis zu verbessern, so setzt diese nun für den ersten Testdruck (z.B. von dem klassischen 3D Benchy) erst einmal wieder auf "100%" bzw. "1.0" zurück.